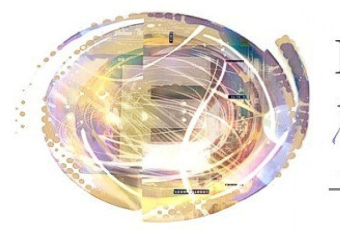

élégation cadémiaue umérique ducatif

Académie de Nice

## *Android et Scribe : Utilisation de WebDAV*

*Maj 4 mai 2013*

## *Préambule*

*La sauvegarde de documents dans le cloud est une brique indispensable aux tablettes. La sauvegarde sur le serveur scribe est l'endroit idéal dans un établissement.*

*L'utilisation d'une application "WebDAV" permet de se connecter à un dossier du scribe (tablette dans le "mes documents" de l'utilisateur) et permet donc cette synchronisation tablette <--> espace personnel. Deux applications ont été testées et sont opérationnelles avec l'ENT fourni par le CG06*

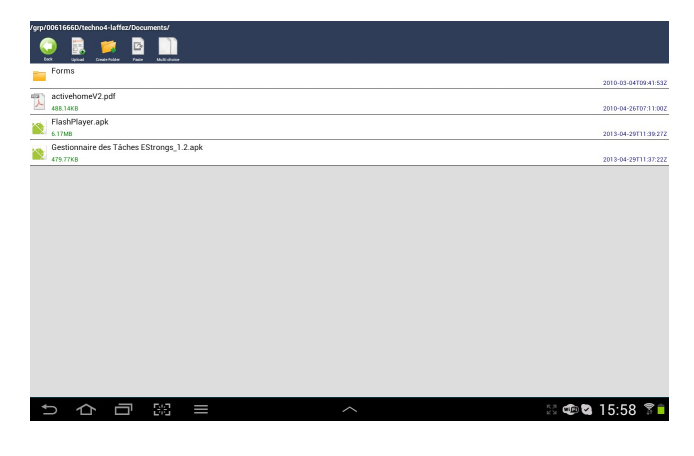

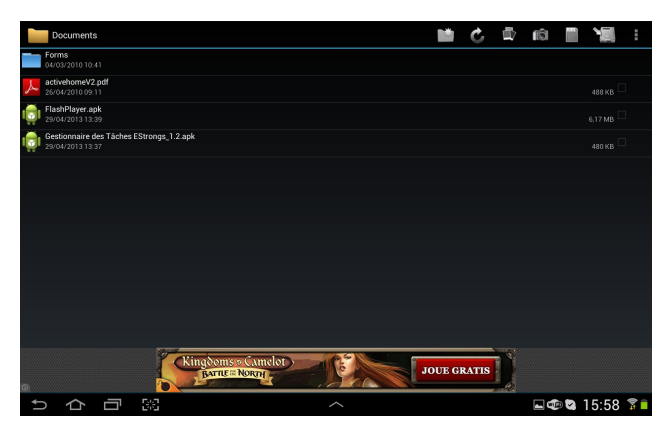

*[WebDAV File Manager,](https://play.google.com/store/apps/details?id=jp.ddo.shigadroid.webdavfilemanager&hl=fr) en anglais uniquement. [WebDAV Navigator Lite](https://play.google.com/store/apps/details?id=com.schimera.webdavnavlite&hl=fr) en français, mais plus austère.*

## *Procédure:*

*1) D'abord s'assurer que le service WevDav est activé dans votre établissement. Si ce n'est pas le cas, faire une demande par fiche e-care ou demander au référent numérique.*

- *2)Télécharger l'application souhaitée.*
- *3) Dans la page d'accueil de l'application, cliquer sur le "+" en haut à droite (ou add server)*
- *4) Mettre un nom de serveur (au choix)*
- *5) Entrer une url du type: http://tice.clg-nom\_du\_collège.ac-nice.fr/identifiant\_Scribe*
- *6) Entrer vos identtifiants et mot de passe Scribe*
- *7- Valider et tester.*

## *Auteur*

*Adapté pour Android par Hugues LAFFEZ [Hugues.laffez@ac-nice.fr](mailto:hugues.laffez@ac-nice.fr)*